Vamos a realizar los TAGs de las válvulas de forma que tenga el esquema siguiente

*Tipo válvula - Tipo extremo – Accesorio - Area (Sistema) - Nº válvula correlativo*

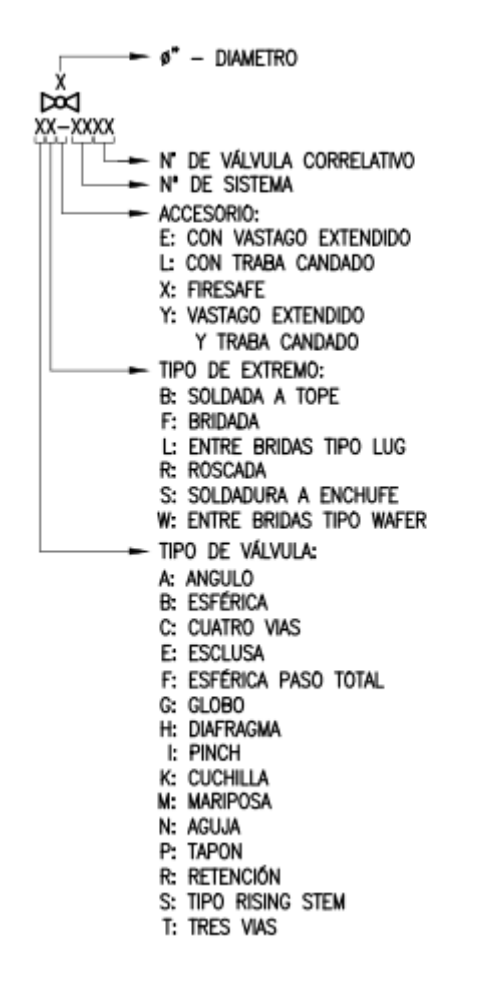

Accedemos al Project setup del proyecto hasta la área de válvulas: "Project Setup --- PID DWG Settings --- PID Class Definitions --- Engineering Items --- Inline Assets --- HandValves".

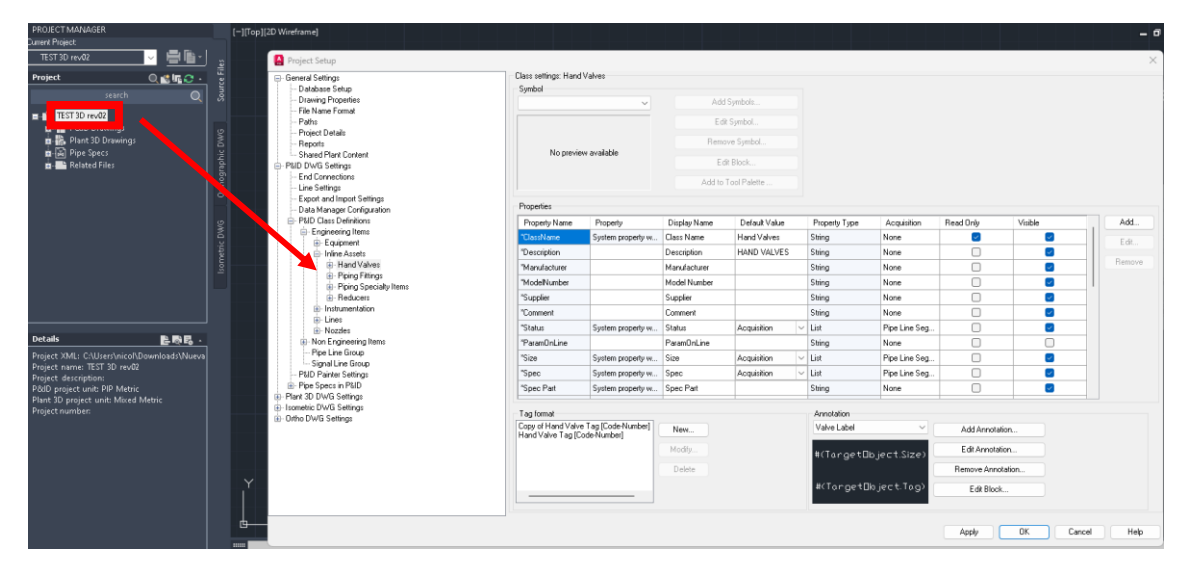

Una vez ahí, elegimos crear un nuevo Tag y le pedimos que tenga 5 subpartes.

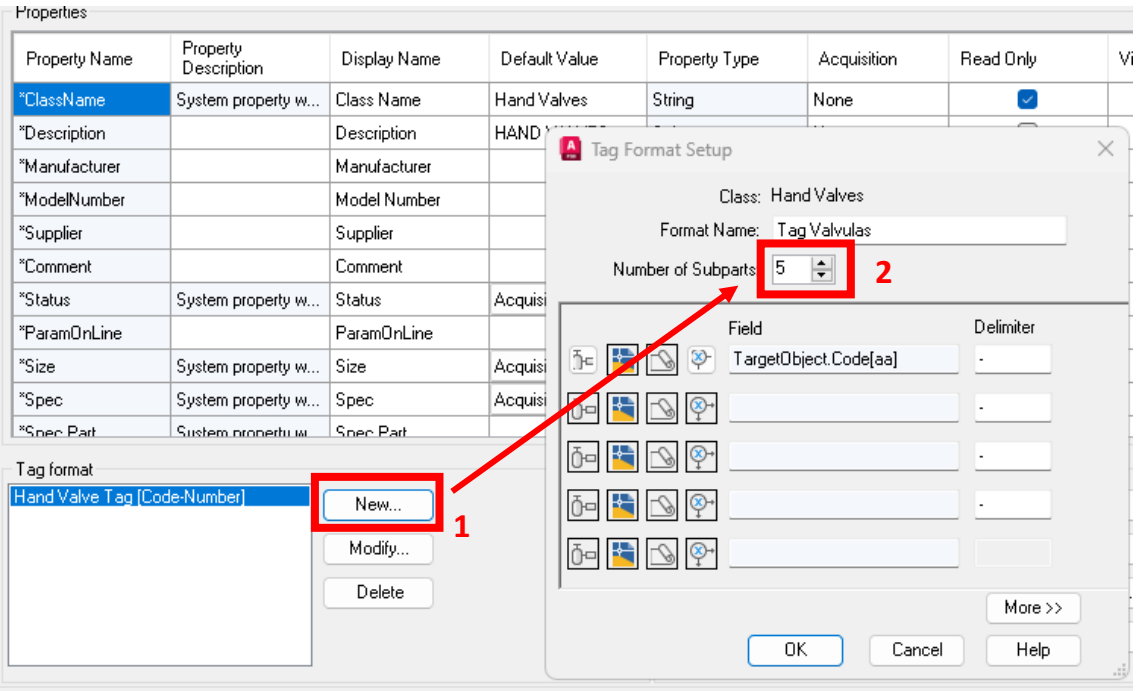

Eliminamos el code HA en primer lugar y posteriormente agregamos 4 nuevas clases con "add".

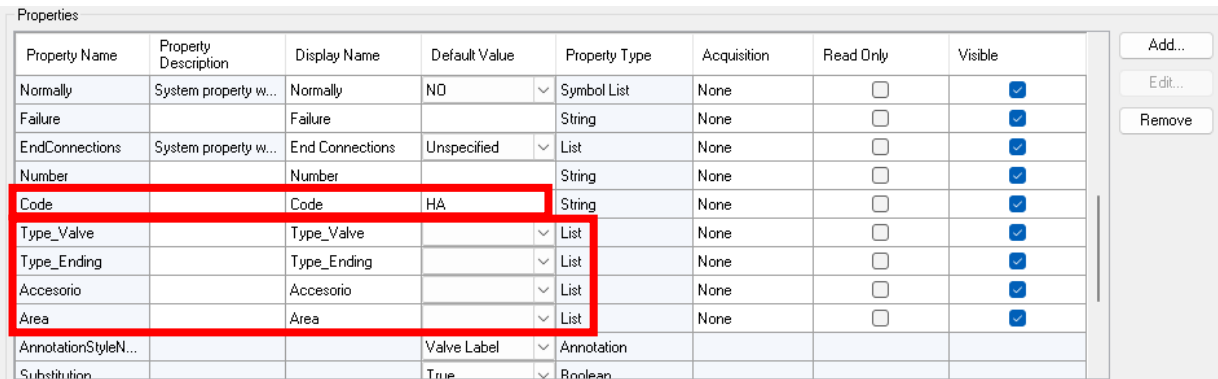

Explicamos como realizar una de ellas. "Add" y se abre nueva ventana. Boton "Add\_List" y elegimos el nombre y que tipo de lista es.

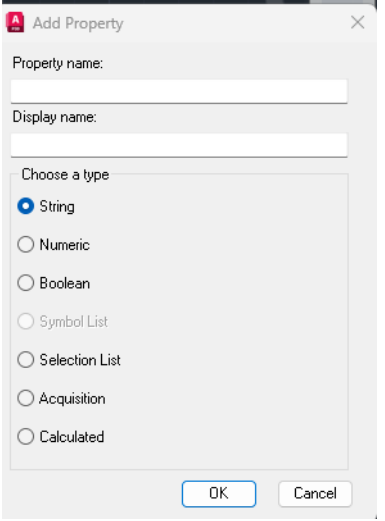

 $\frac{1}{x+1}$ .<br>Class settings: Hand Valv<br>Symbol **2 4 1** AddRe  $\overline{\phantom{a}}$  Add ValveCode y<br>alve Code **3** ...<br>Falure  $_{\rm inclC}$ Code<br>Type\_Valve<br>Type\_Ending  $\overline{\text{OK}}$ pe\_End  $\overline{\phantom{a}}$  nk  $C$ Cross, PL, 16, (ALIM) Modifi Edit Annotation .<br>Delete ELBOW 45,BV<sub>-4</sub> (ALIM .<br>prgetBbject.Tr Edit Block .<br>Trap  $\epsilon$ Cance l

Despues "Add Row" y colocamos los valores como A: Angulo y demás clases de tipo de válvula.

Una vez hacemos esto con todas las listas según deseamos.

TIPO DE VÁLVULA: A: ANGULO **B: ESFÉRICA** C: CUATRO VIAS E: ESCLUSA F: ESFÉRICA PASO TOTAL G: GLOBO H: DIAFRAGMA I: PINCH K: CUCHILLA TIPO DE EXTREMO: ACCESORIO: M: MARIPOSA B: SOLDADA A TOPE E: CON VASTAGO EXTENDIDO N: AGUJA F: BRIDADA L: CON TRABA CANDADO P: TAPON L: ENTRE BRIDAS TIPO LUG X: FIRESAFE R: RETENCIÓN R: ROSCADA S: TIPO RISING STEM Y: VASTAGO EXTENDIDO S: SOLDADURA A ENCHUFE T: TRES VIAS Y TRABA CANDADO W: ENTRE BRIDAS TIPO WAFER

Volvemos al Tag y modificamos los atributos.

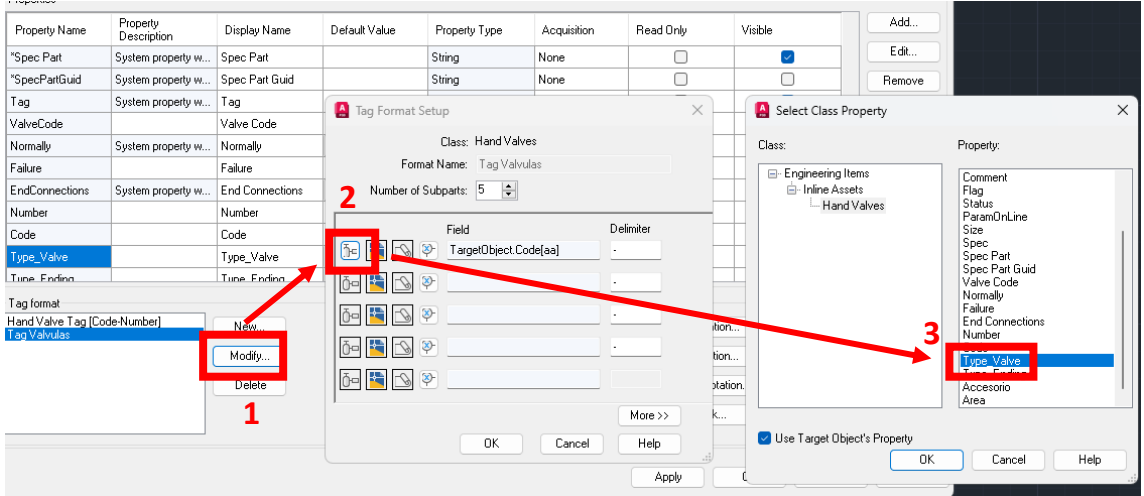

Para que solo salga un elemento debemos después elegir la opción de "Define Expression". De esa manera elegimos cuantos elementos saldrá, si uno o más caracteres o bien números o una expresión mixta, etc.

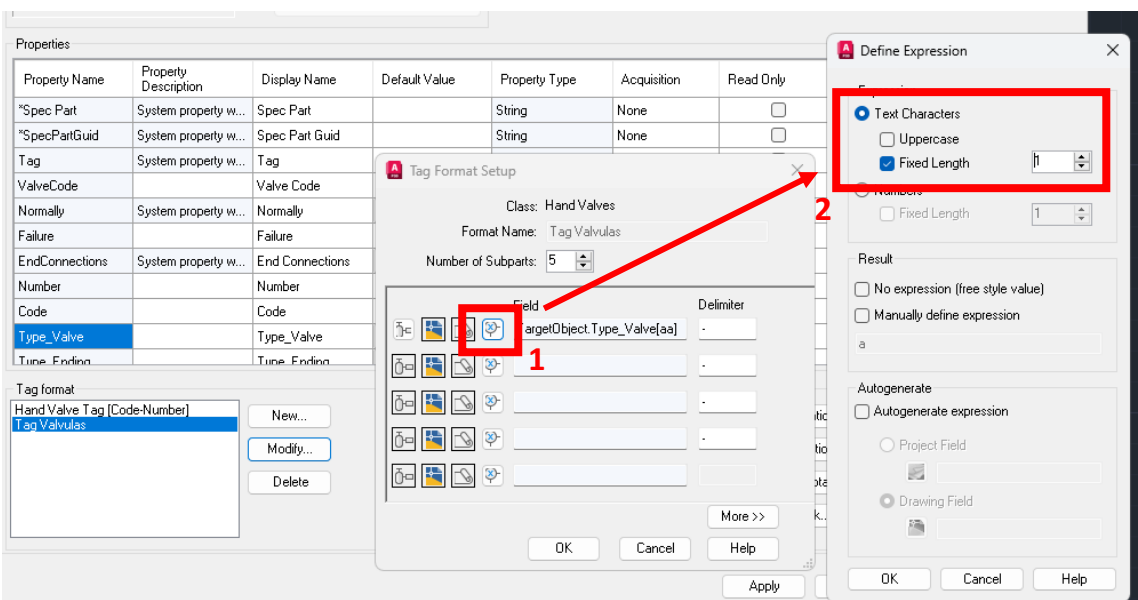

Repetimos para todas las variables de la expresión. De esa manera nos ira quedando de esta forma.

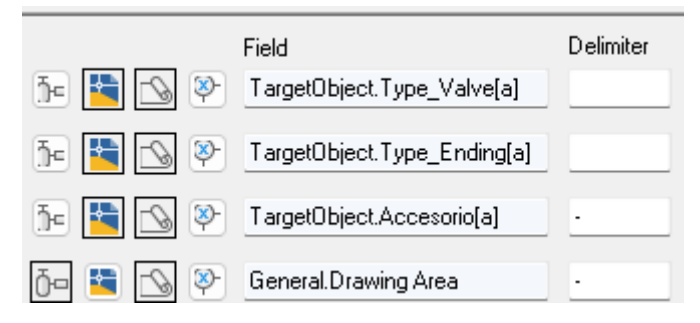

En la última opción elegimos el numero consecutivo. Para eso escogemos la opción de Number en propiedades pero debemos elegir que se autogenere a partir de un numero de origen, que idealmente seria el 0 y no el 100 como suele ser por defecto. Para eso vamos a este apartado.

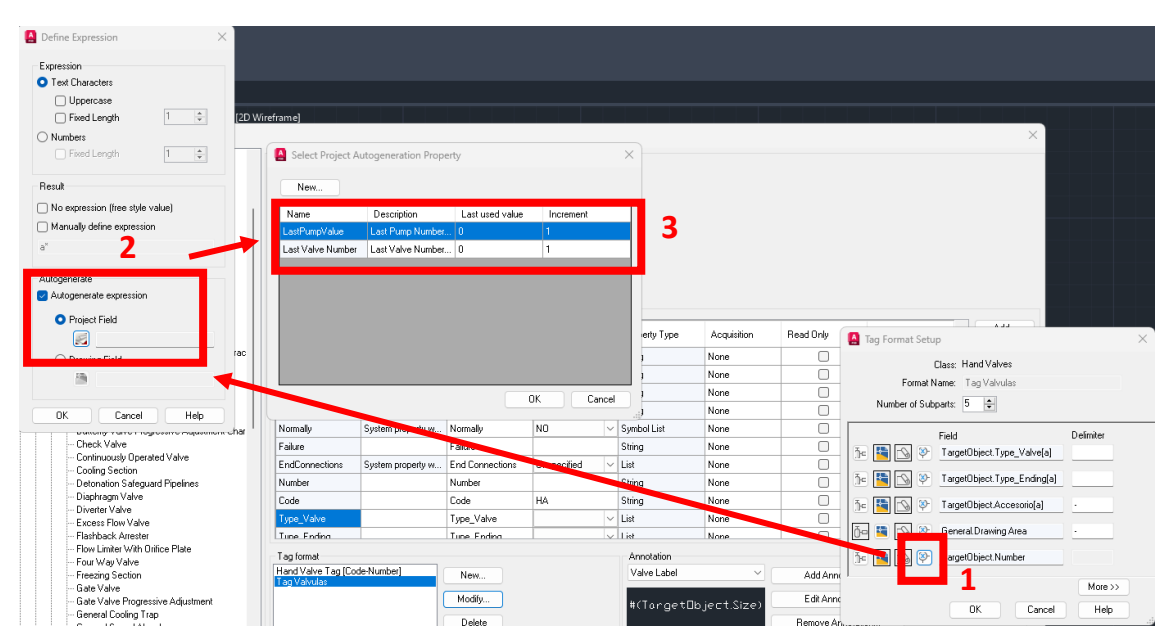

Como ven, podemos elegir en "Last used Value" el numero 0 y de ese modo empezara nuestra primera válvula con el valor 1. Del mismo modo elegimos el incremento que por defecto sería 1. Aceptamos y después marcamos la casilla de números en la parte superior y elegimos 3 valores. Así la válvula no seria la numero 1 sino 001.

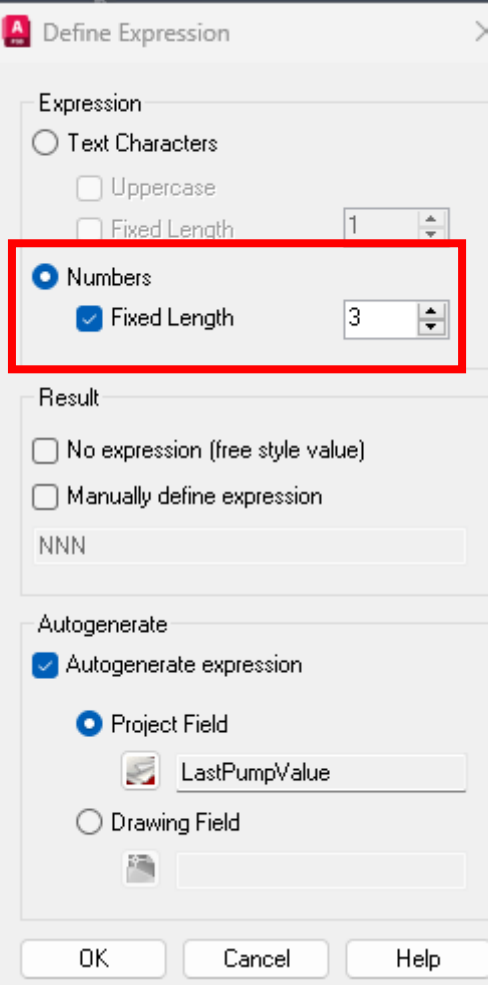

## El tag quedaría:

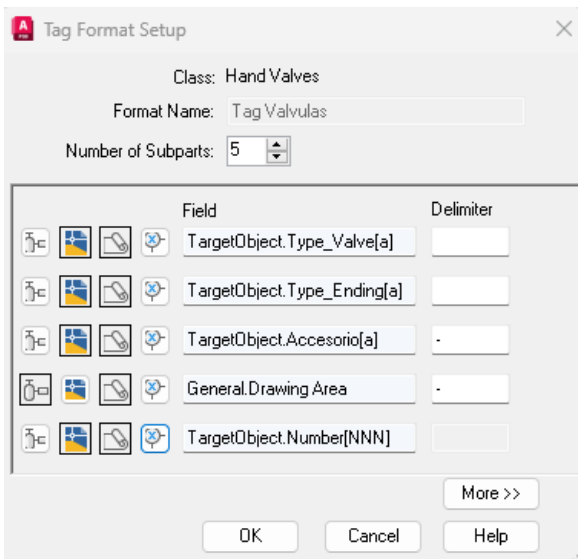

Hacemos una prueba con una válvula y vemos como queda en el PID.

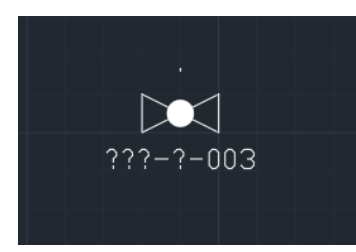

Y estaría funcionando al tener ya antes 2 válvulas. Si marco para hacer el tag:

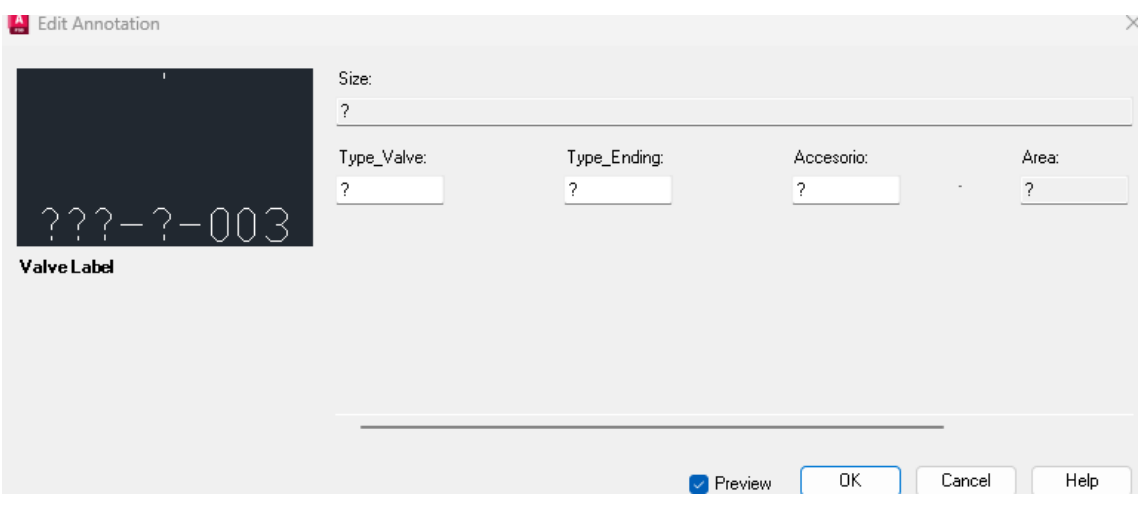

Si completamos los valores, así como en propiedades del PID, el de Drawing Area, estaría el tag completado.

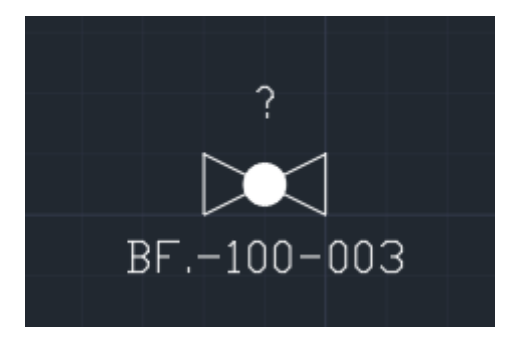

NOTA: hemos elegido en el caso de lista de "accesorio" que no hubiera, como "." Si es opción vacía. Y Además separar con delimitador guion el área del número de válvula para entender mejor los valores. Eso cambio de la inicial, pero es irrelevante. También se podría automatizar la letra del tipo de válvula… pero eso lo dejo para que lo piensen. Saludos.